### Brukerveiledning for rapportering av Utenrikshandel med tjenester samt kjøp og salg av varer utenfor Norge (RA-0692) i Altinn

### **Foretak som du kan representere**

For å fylle ut et skjema for foretaket, må du ha en rolle på vegne av foretaket. Dersom du er registrert i Enhetsregisteret som daglig leder eller styreleder, har du allerede en rolle.

### **Delegering av roller:**

Du må ha rollen Tilgangsstyring for en virksomhet for å få lov til å gi roller og rettigheter til andre. Daglig leder eller styreleder vil ha denne rollen. Du kan også delegere roller til regnskapsfører eller andre som ikke er ansatt i virksomheten. Det er viktig at utfyllerrollen delegeres til personer som har god kunnskap om temaet i undersøkelsen.

#### **Slik delegeres roller i Altinn:**

1. Klikk på <Profil> i toppmenyen

2. Velg <andre med rettigheter til virksomheten>. Her vil du se hvem som er tildelt roller i foretaket. Videre kan du legge til nye personer eller ny virksomhet.

3. Se https://altinn.no/hjelp/profil/ for mer informasjon om tildeling av roller.

### **Pålogging i Altinn:**

1. Gå inn på www.altinn.no og klikk på <Logg inn> øverst til høyre i skjermbildet.

2. Velg en av innloggingsmetodene, og logg på med ditt eget fødselsnummer.

3. Når du har logget inn, vil du ved å trykke på ikonet øverst i høyre hjørne se hvilke foretak du kan representere

4. Etter å ha valgt foretaket som aktør vil du nå stå i foretakets innboks. Her vil du finne skjema som skal fylles ut.

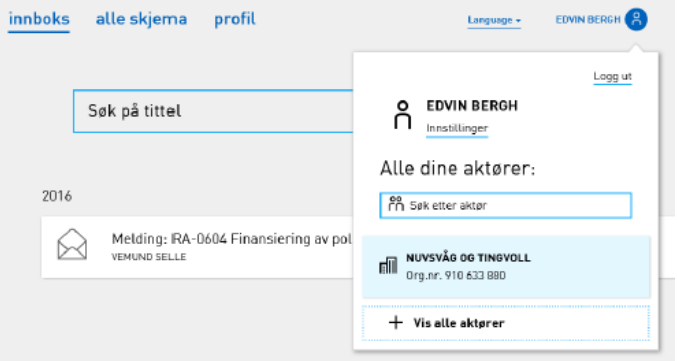

Har dere spørsmål om roller eller pålogging, ta kontakt med Altinn brukerservice på telefon 75 00 60 00. Har dere spørsmål vedrørende utfylling av skjema og oppgaveplikt, kontakt oss på telefon: 62 88 51 90 eller e-post: [datafangst@ssb.no](mailto:datafangst@ssb.no)

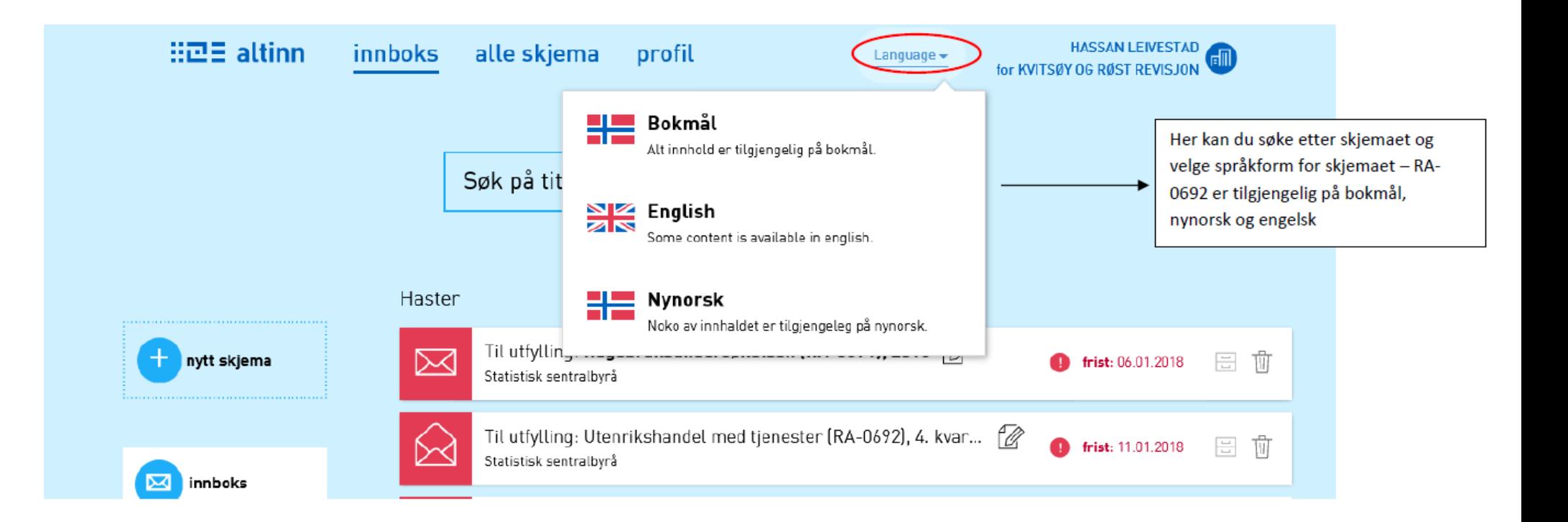

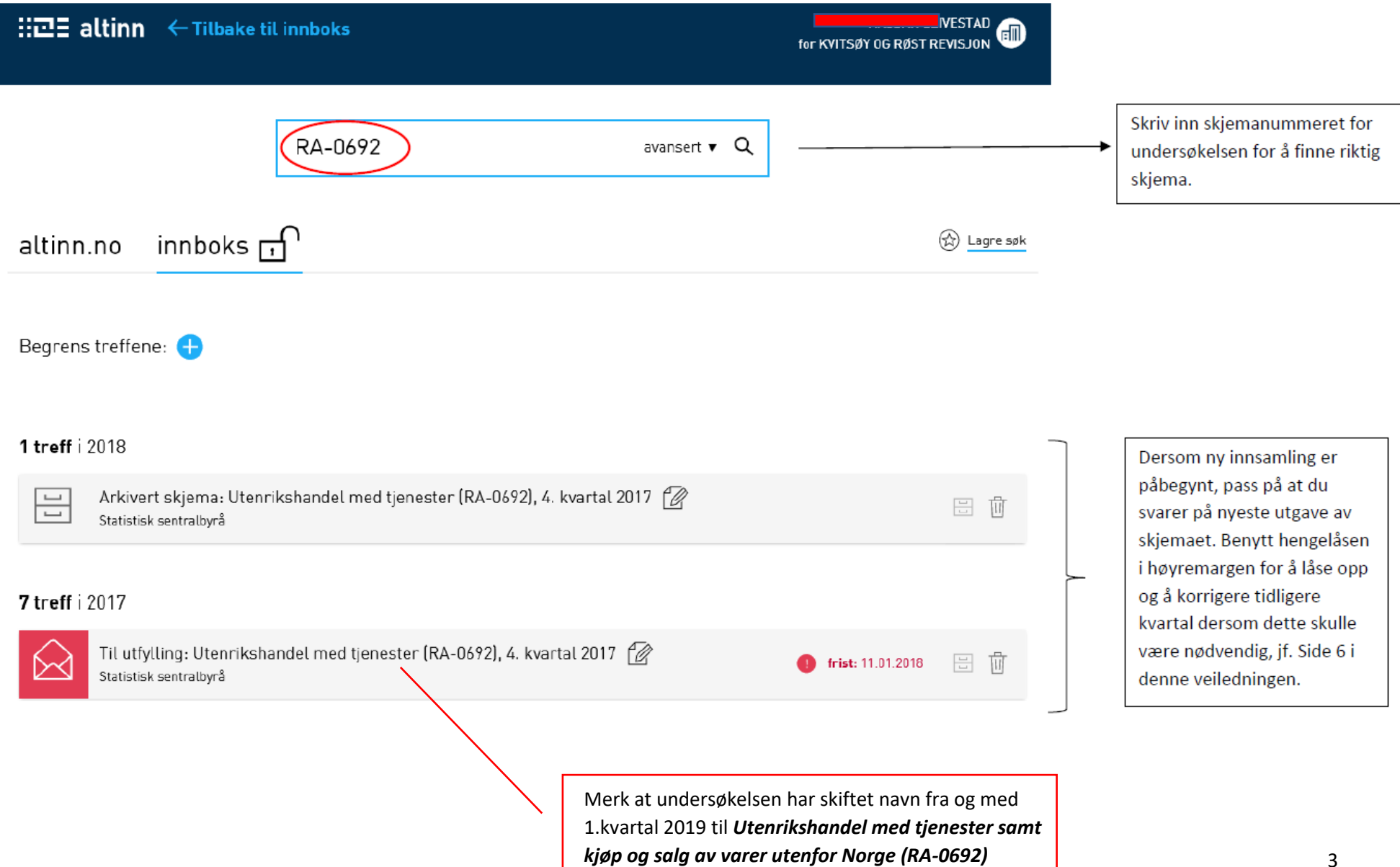

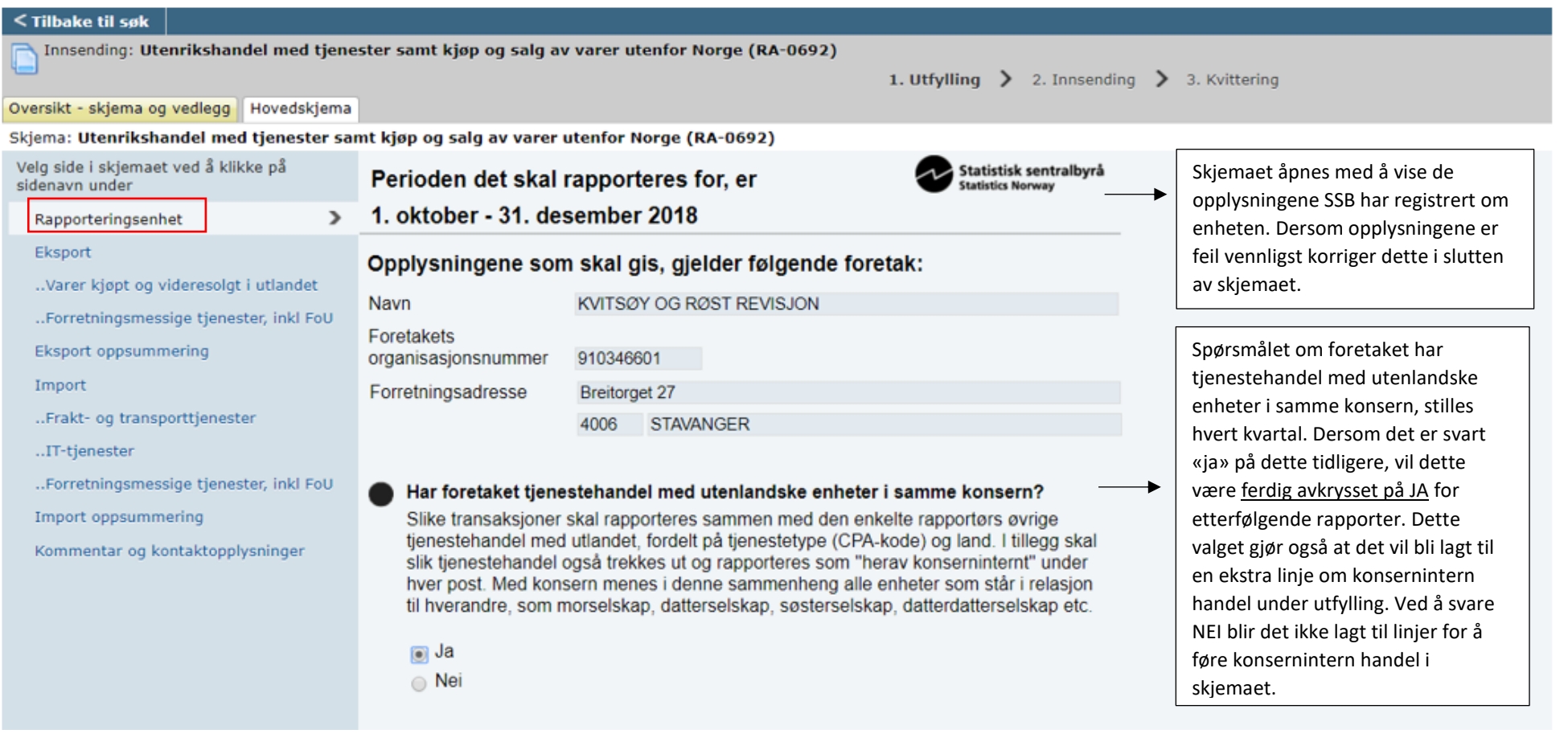

<< Forrige Neste  $>>$ 

Kontroller skjema

Skjemaet må være kontrollert og uten fell for å gå videre.

Du kan navigere videre ved å trykke på **Neste>>** nederst i skjermbildet, eller ved å klikke på «sidenavn» i venstremargen. Du kan trykke **kontroller skjema** når som helst under utfyllingen for å sjekke om det slår ut på **Altinn-kontroller**

#### Skjema: Utenrikshandel med tjenester samt kjøp og salg av varer utenfor Norge (RA-0692)

Velg side i skjemaet ved å klikke på sidenavn under

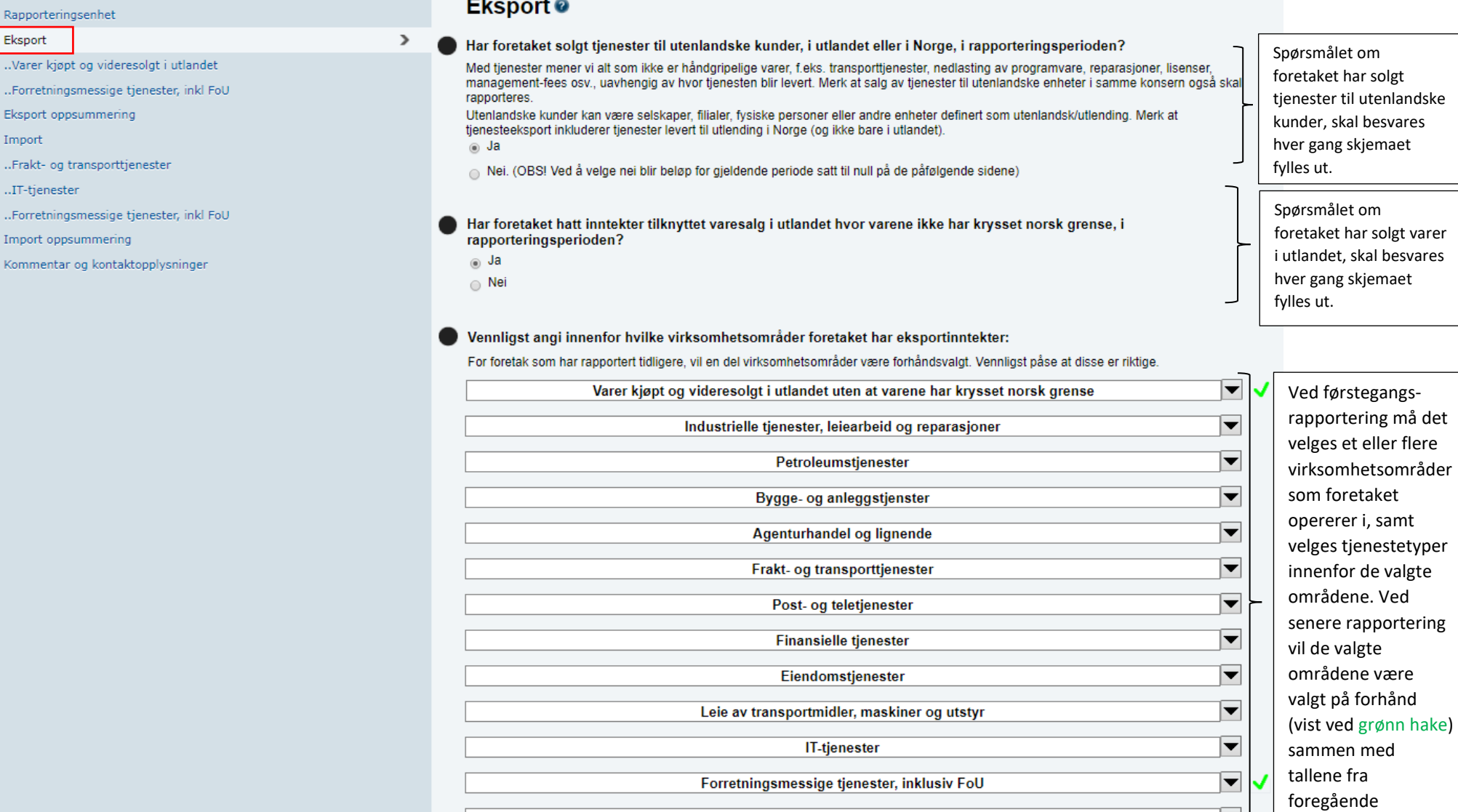

Andre tjenestetyper

Under import vil de samme spørsmålene gjelde: **«Har foretaket kjøpt tjenester fra utenlandske leverandører i rapportperioden»** og **«Har** 5 **foretaket hatt kostnader knyttet til varekjøp i utlandet hvor varene ikke har krysset norsk grense».**

perioder.

 $\overline{\phantom{a}}$ 

#### Skjema: Utenrikshandel med tjenester samt kjøp og salg av varer utenfor Norge (RA-0692)

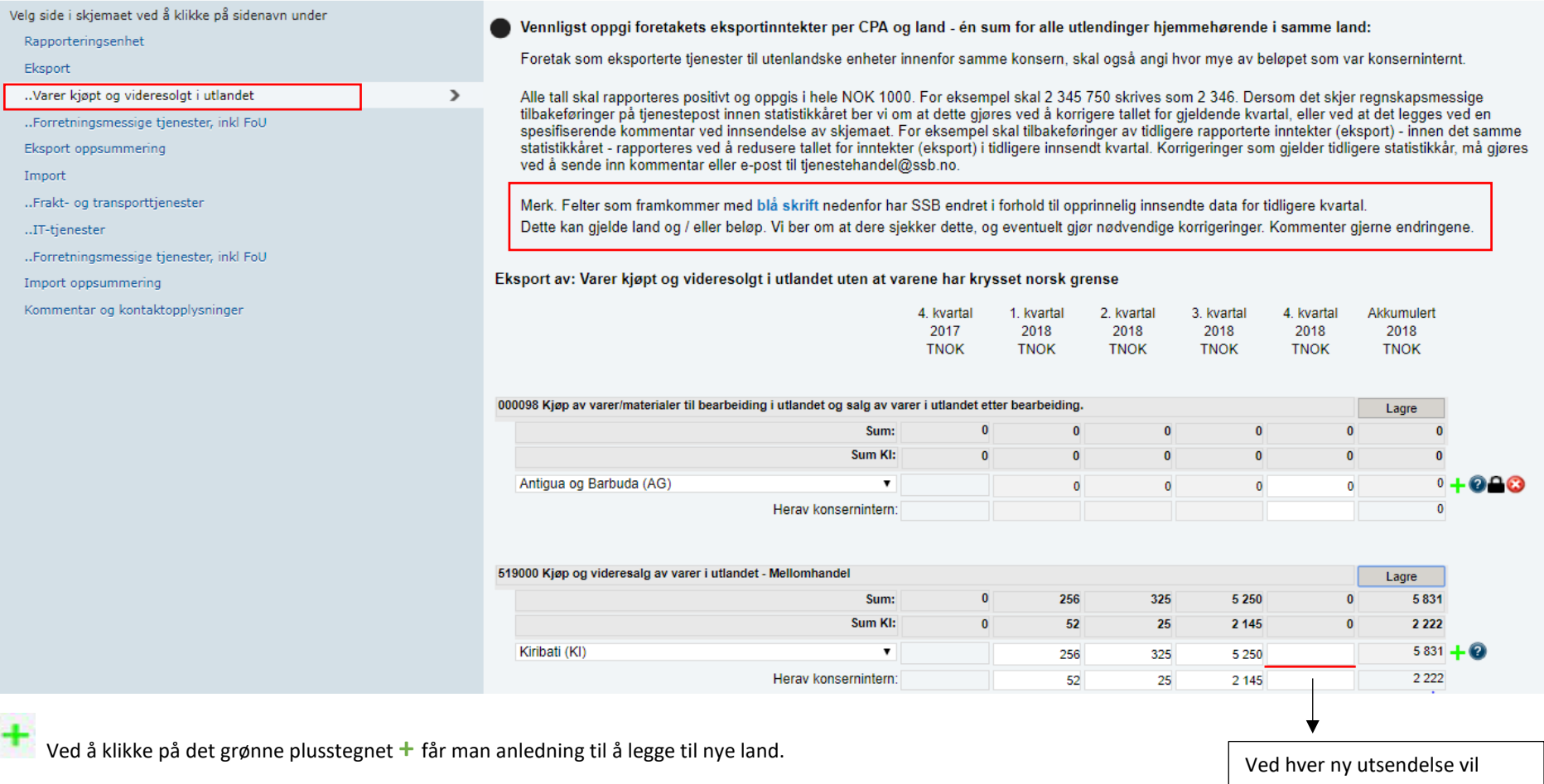

Ved å klikke på spørsmålstegnet får man opp fullstendig tekst for de enkelte tjenestetypene.

Ved å klikke på den svarte hengelåsen kan man åpne opp for å korrigere tallene for tidligere kvartaler.

Ved å klikke på krysset sletter du raden

beløpsfeltet for det nye kvartalet være markert med en rød strek, (ikke konsernintern), og forsvinner når man legger til beløp (heltall), beløpsfeltet må minst ha verdien 0 (null), konsernintern kan være blank.

#### Skjema: Utenrikshandel med tjenester samt kjøp og salg av varer utenfor Norge (RA-0692)

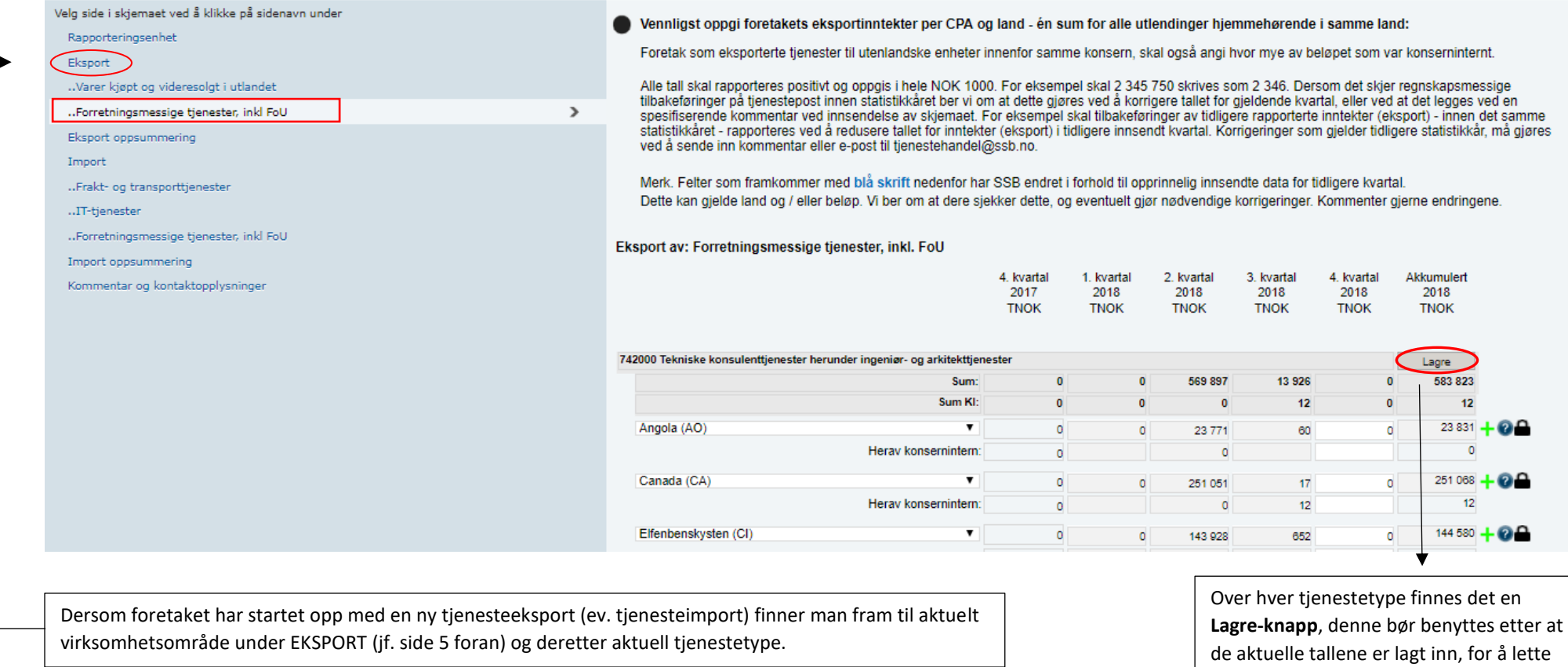

oppdateringen av skjemaet.

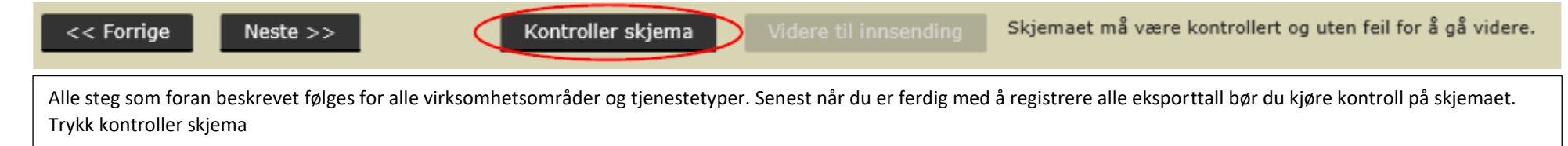

## **Feilmeldinger**

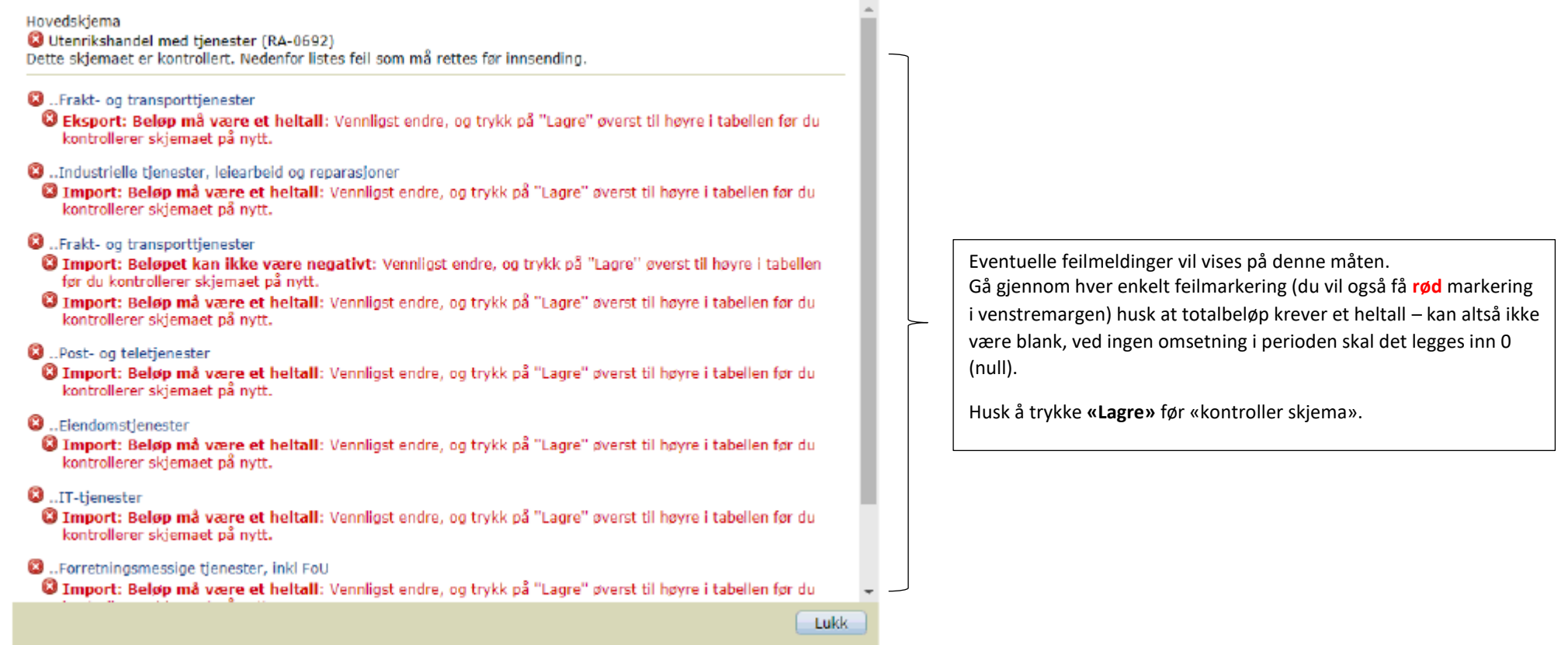

### **Oppsummering**

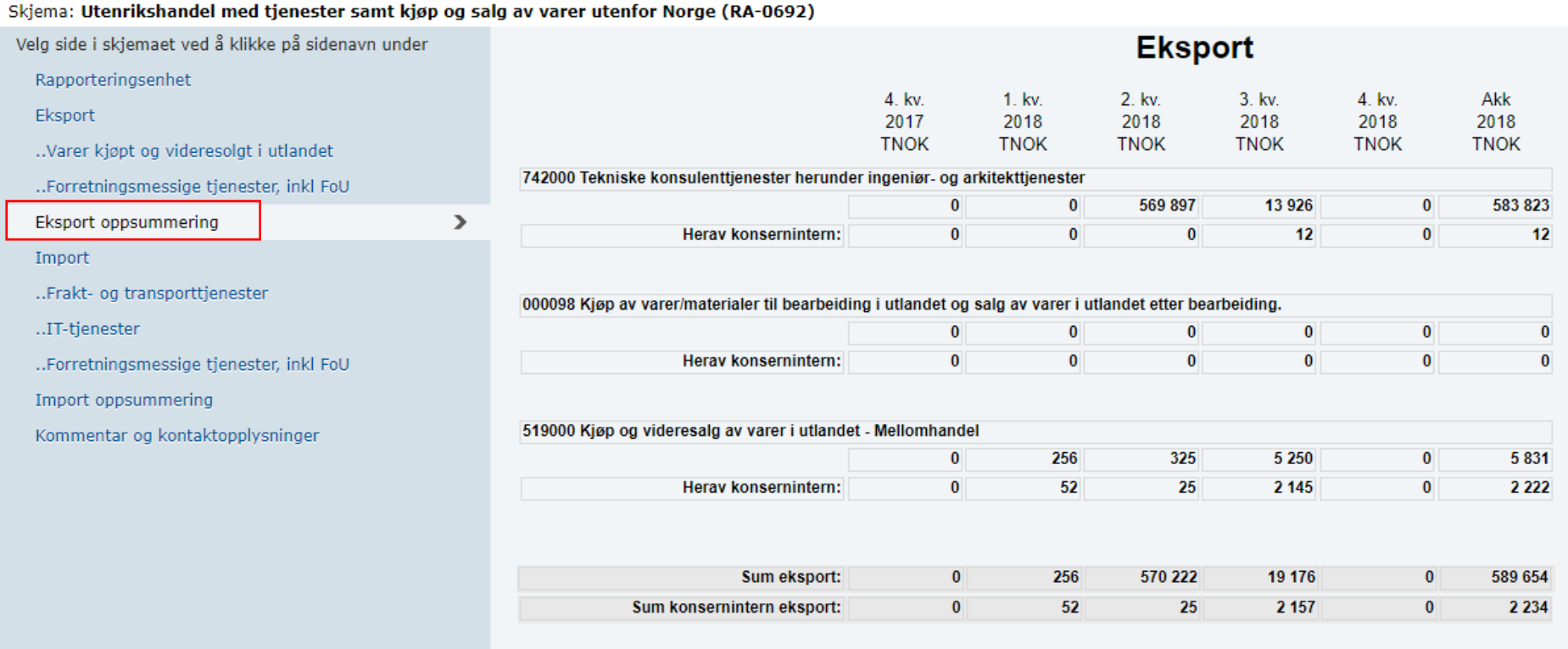

• Skjemaet kan ikke sendes inn før skjemaet er besvart for både eksport og import.

• Dersom du velger å svare på importskjemaet senere, eller en annen av dine kolleger skal gjøre det, pass på å renske opp for alle feil, slik at det er lett å fortsette.

# **------------------------SAMME FRAMGANGSMÅTE SOM VIST BENYTTES OGSÅ FOR IMPORT--------------------------**

## **Slik sender du inn skjemaet:**

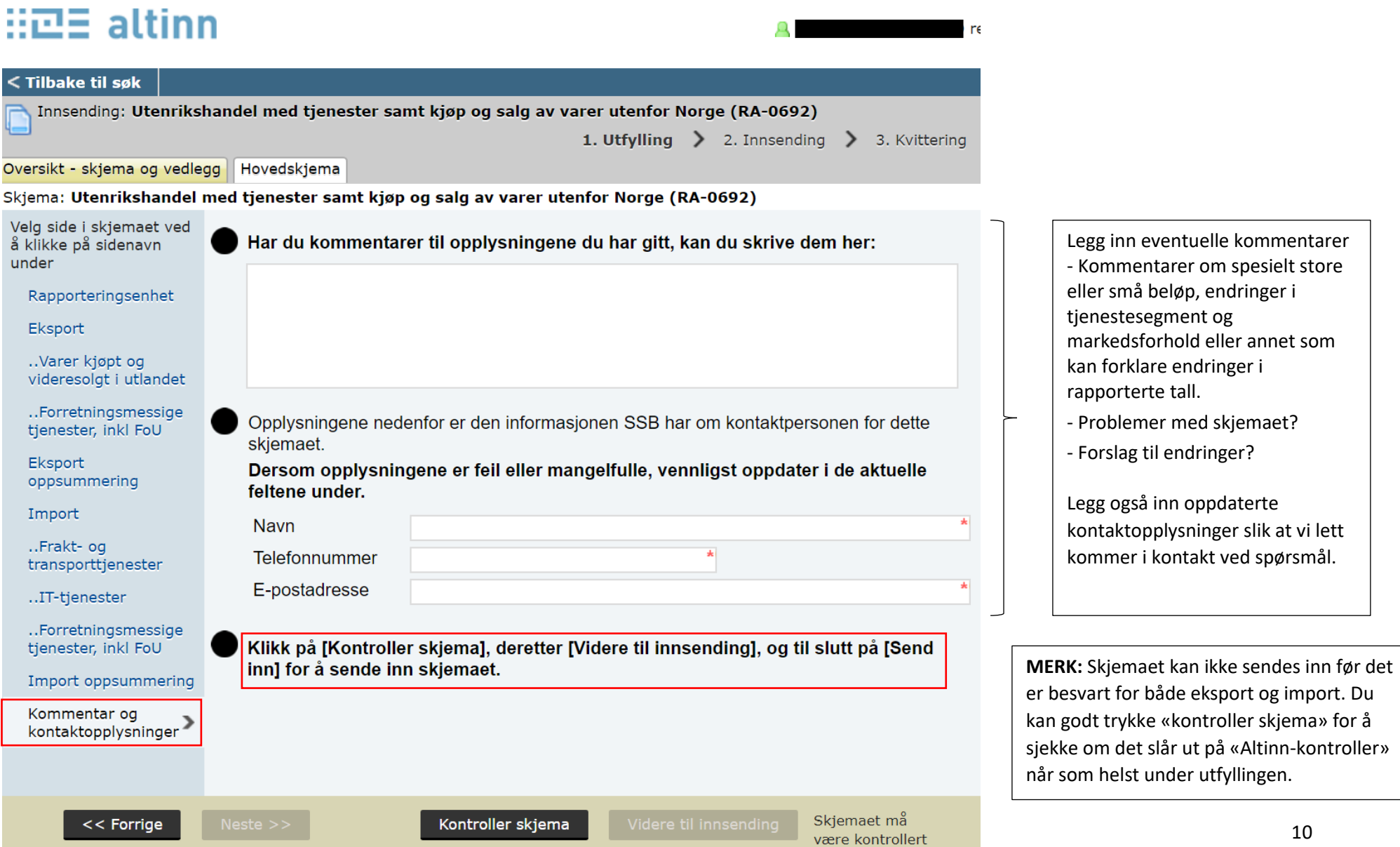

# **Behov for å sende inn skjema på nytt?**

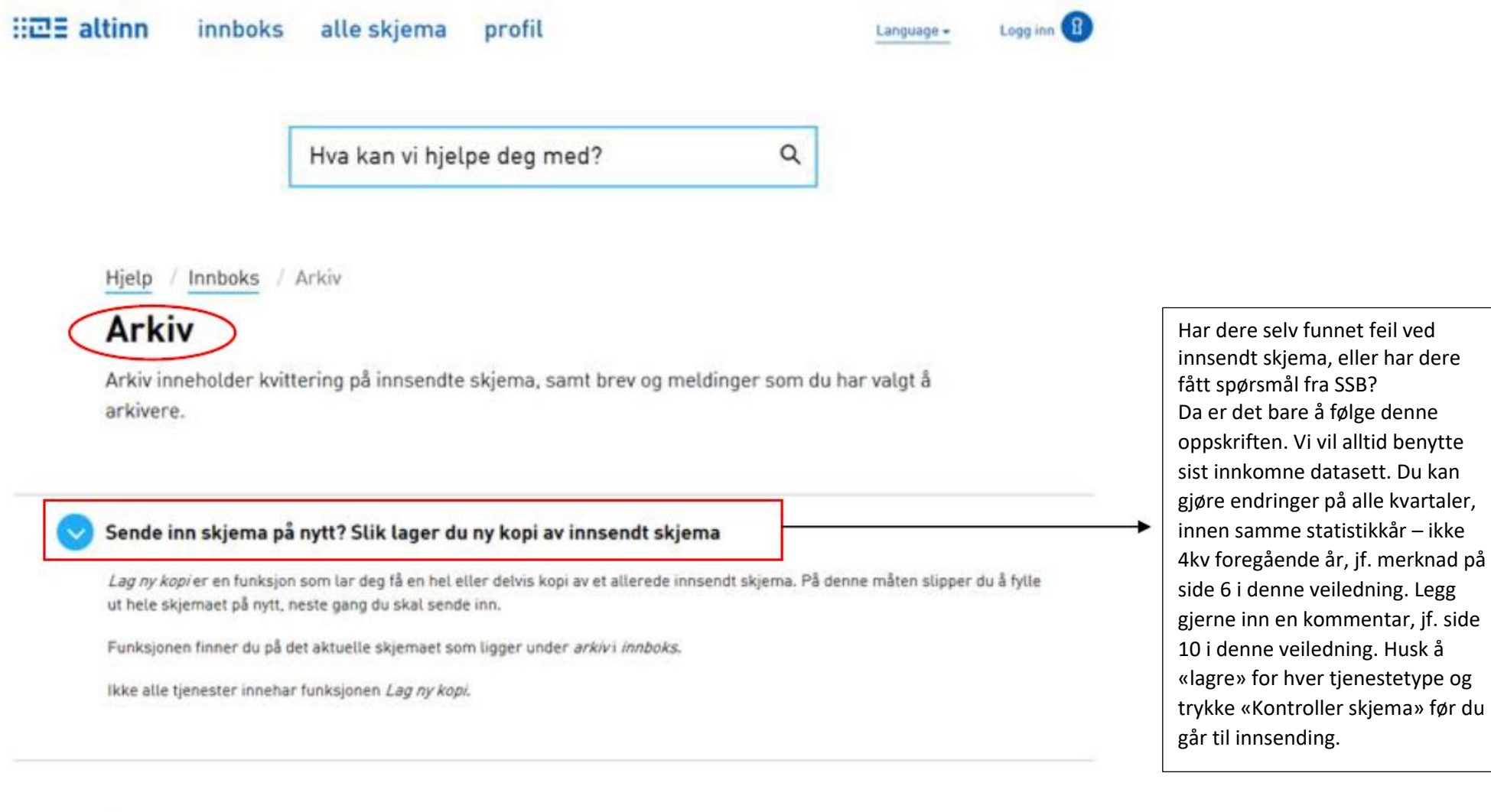